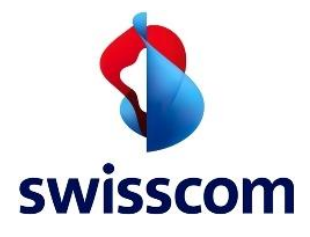

# Innovaphone Virtual Appliance

SIP Trunk configuration guide for Swisscom Enterprise SIP

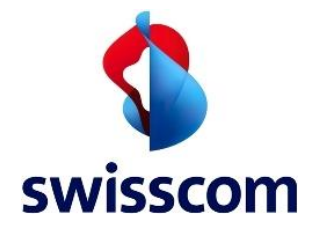

# **Enterprise SIP - SIP Trunk configuration guide**

#### Content

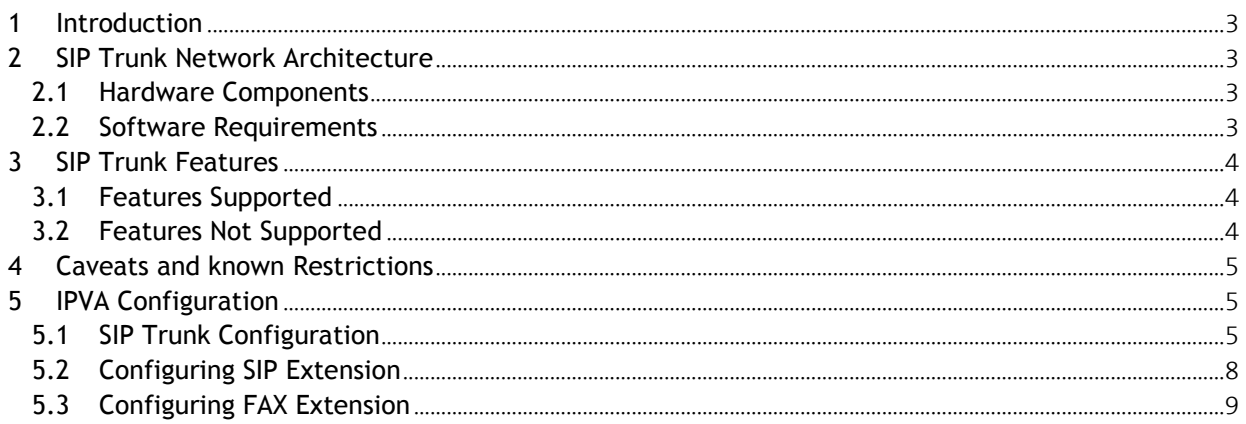

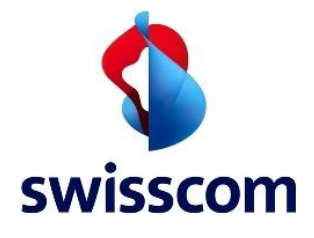

## <span id="page-2-0"></span>**1 Introduction**

This document provides a summary of required hardware, software, list of supported features, limitations and describes the configuration necessary on Innovaphone VA version 12r1 dvI IPVA [12.0594] to interoperate with Swisscom Enterprise SIP.

# <span id="page-2-1"></span>**2 SIP Trunk Network Architecture**

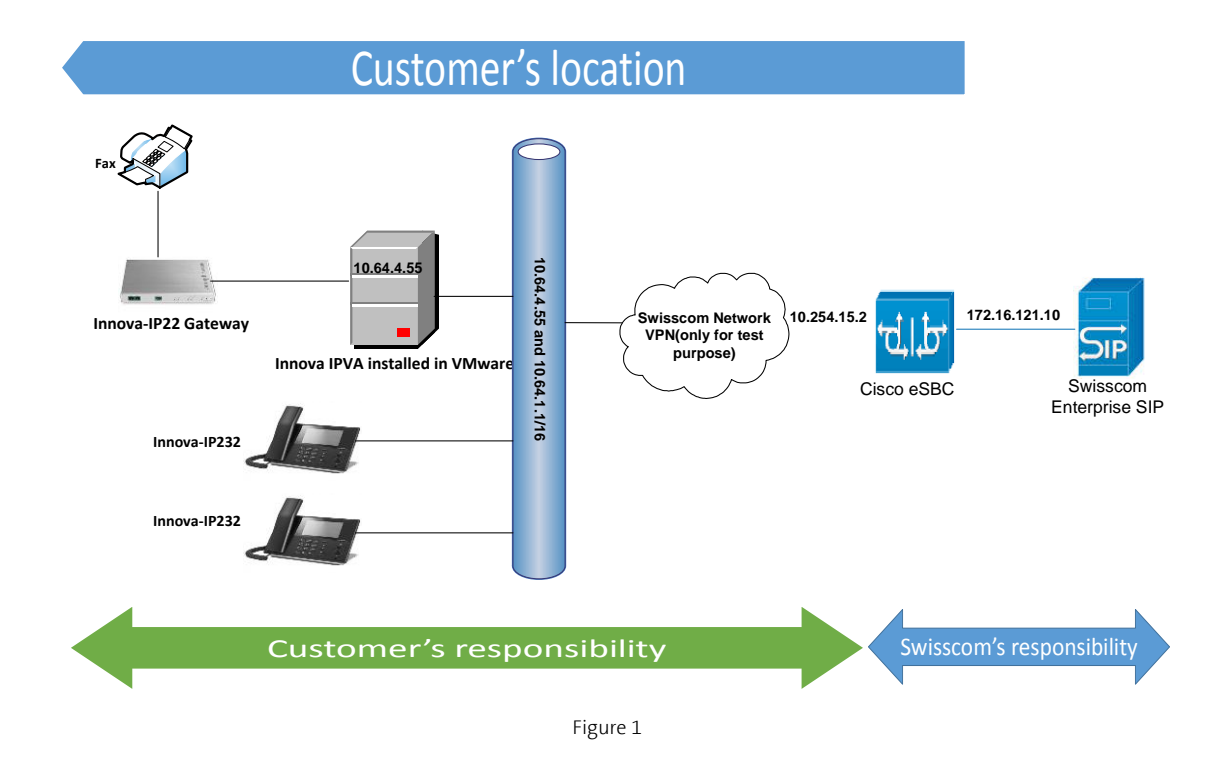

## <span id="page-2-2"></span>**2.1 Hardware Components**

The following hardware components that were used for homologation purpose:

- Cisco UCS-C240-M3S VMWare Host
- Innovaphone VA, IP232 phones
- Innovaphone IP22 Gateway

# <span id="page-2-3"></span>**2.2 Software Requirements**

**Swisscom (Switzerland) Ltd** Enterprise Customers

Datum 25.04.2016 Dok-ID Innovaphone VA\_Swisscom\_Configuration guide v3.docx

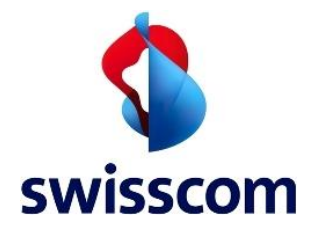

The following software was used for homologation:

- Cisco UCS-C240-M3S VMware vSphere Image Profile: ESXi-5.5.0-1331820-standard
- Innovaphone VA version 12r1 dvI IPVA [12.0594], Boot code [1000]
- Innovaphone IP22 Gateway Version 11r2 dvI IP22[11.3236], Boot code [113236]

# <span id="page-3-0"></span>**3 SIP Trunk Features**

## <span id="page-3-1"></span>**3.1 Features Supported**

Below are the features that were tested:

- Basic inbound and outbound calls
- Long duration calls
- DTMF after call connect
- DTMF before call connect
- Calls to busy subscriber
- Calls to early media phone
- International calls
- Calls to short numbers
- Calls with special arrangement (spoofing calling party number with +41800XXXXXX/+4179XXXXXXX)
- CLIP—Calling Line Identification Presentation
- CLIR—Calling Line Identification Restriction
- Attended call transfer
- Blind call transfer
- CFU—Call Forwarding Unconditional
- CFB-Call Forwarding Busy
- CFNA—Call Forwarding No Answer
- Call hold and resume
- Conference call
- Inbound/outbound FAX with T.38
- Inbound/outbound FAX with G.711 Pass-through

# <span id="page-3-2"></span>**3.2 Features Not Supported**

**Swisscom (Switzerland) Ltd** Enterprise Customers

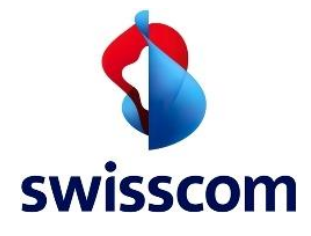

- Geo Location support on emergency calls
- Modem Voice Band Data Mode (not tested)

## <span id="page-4-0"></span>**4 Caveats and known Restrictions**

These are the known limitations, caveats, or integration issues:

 PBX sends PPI header in the sip provisional response (180 ringing) (this issue will be fixed in a next version, so that PAI (instead of PPI) will be also used for 180 ringing).

# <span id="page-4-1"></span>**5 IPVA Configuration**

## <span id="page-4-2"></span>**5.1 SIP Trunk Configuration**

Below is the procedure to setup SIP Trunk on the PBX.

- 1. Login into the IPVA.
- 2. Navigate to Gateway  $\rightarrow$  SIP  $\rightarrow$  Interface  $\rightarrow$  SIP1
- 3. Select **Type as Provider** in the drop down and **Transport Type as TCP**.

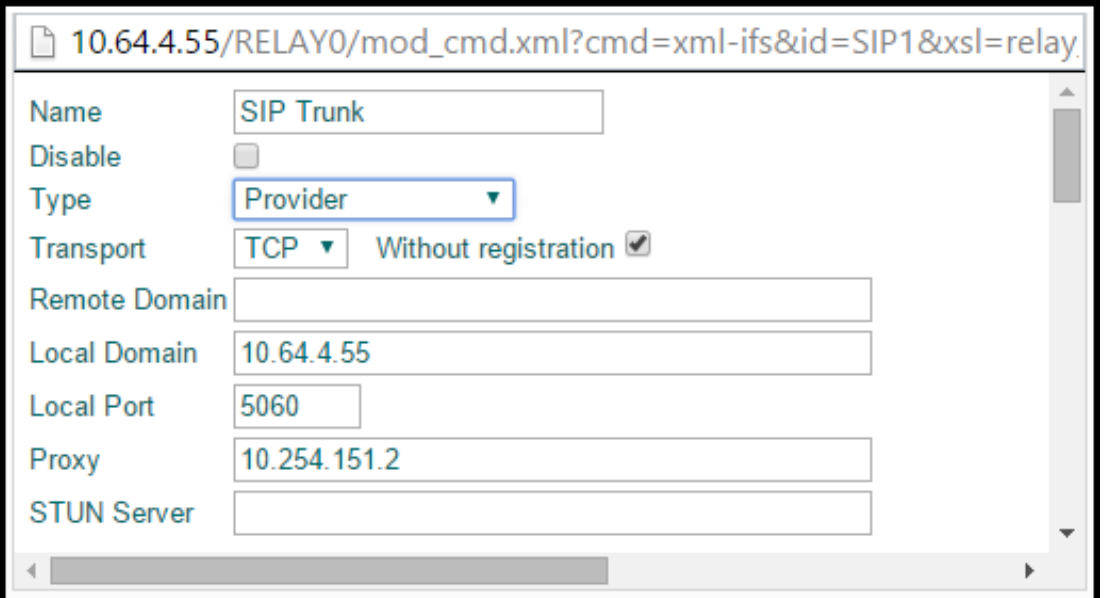

- 4. Local Domain IP address/Domain name of the PBX, In this case: **10.64.4.55**
- 5. Local Port PBX SIP listening Port, In this case: **5060**
- 6. Proxy IP IP address of the Remote of the Trunk, In this case: **10.254.15.2**
- 7. Trunk does not require registration and therefore the option without registration is checked.

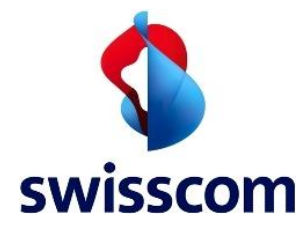

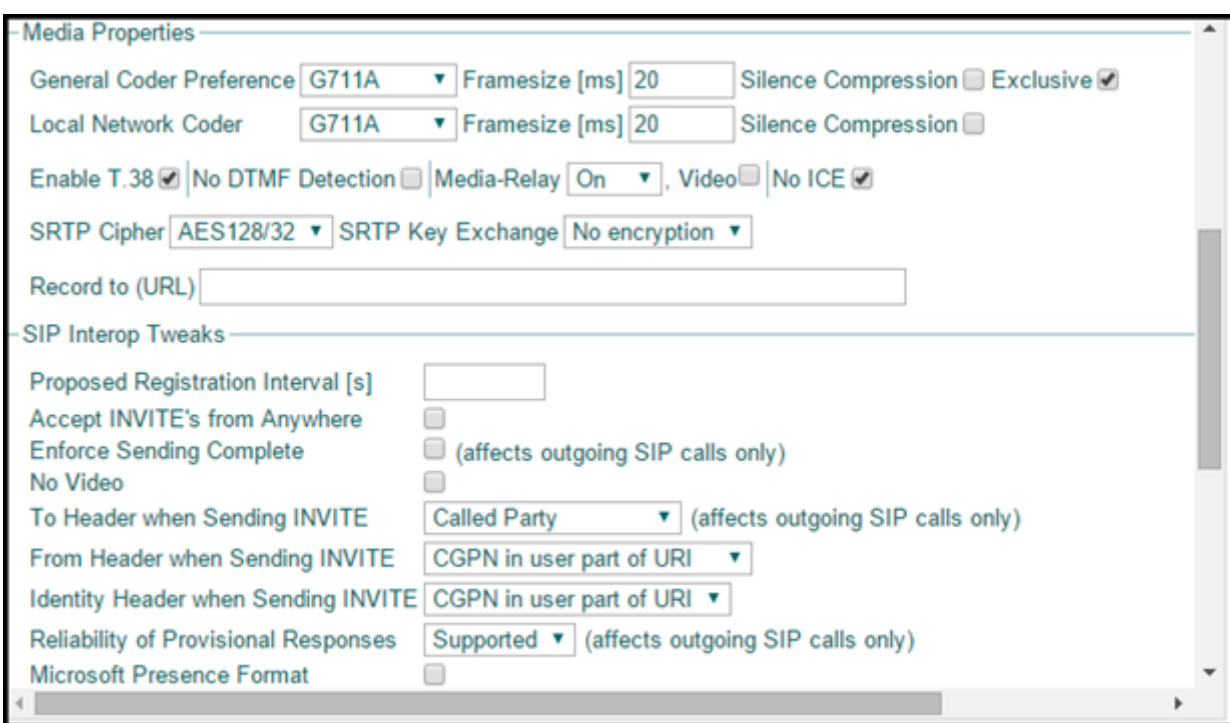

## **Media Properties**

- 8. Under the Media Properties, select the General Coder Preference as **G711A**.
- 9. **Enable T.38** for Fax support.
- 10. Media-Relay: Select Media-relay **ON**.

#### **Number Mapping**

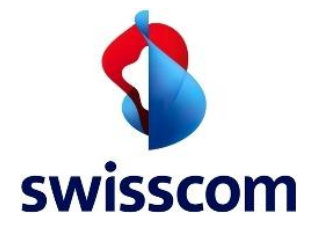

The Provider will send and receive all numbers (CGPN & CDPN) in international number format.

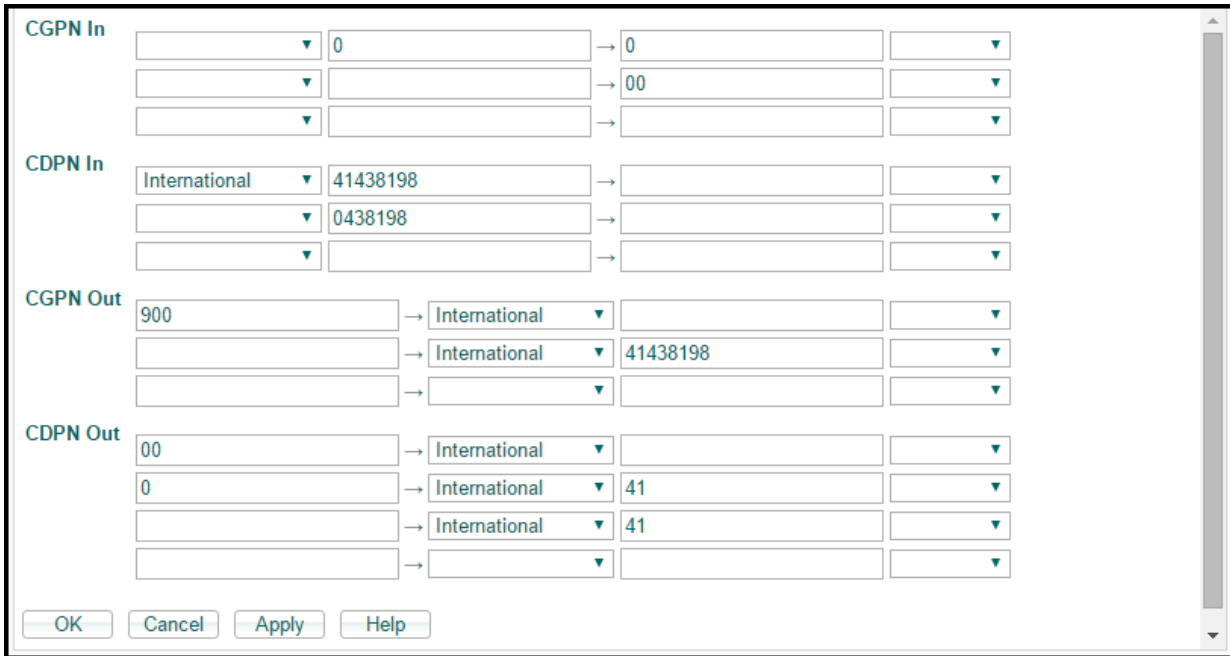

**Swisscom (Switzerland) Ltd** Enterprise Customers

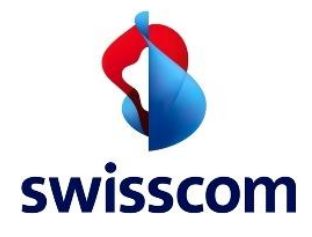

# <span id="page-7-0"></span>**5.2 Configuring SIP Extension**

Below is the configuration of a SIP extension on the PBX used for the test.

- 1. Login into IPVA  $\rightarrow$  PBX  $\rightarrow$  Objects
- 2. To create a new extension, Select **User** from the drop down menu.
- 3. Add a new user by clicking the **NEW** button
- 4. Select **the Name and Number**.
- 5. Provide the mac address and the user id (User1) of the phone as shown below and clock **Apply**.

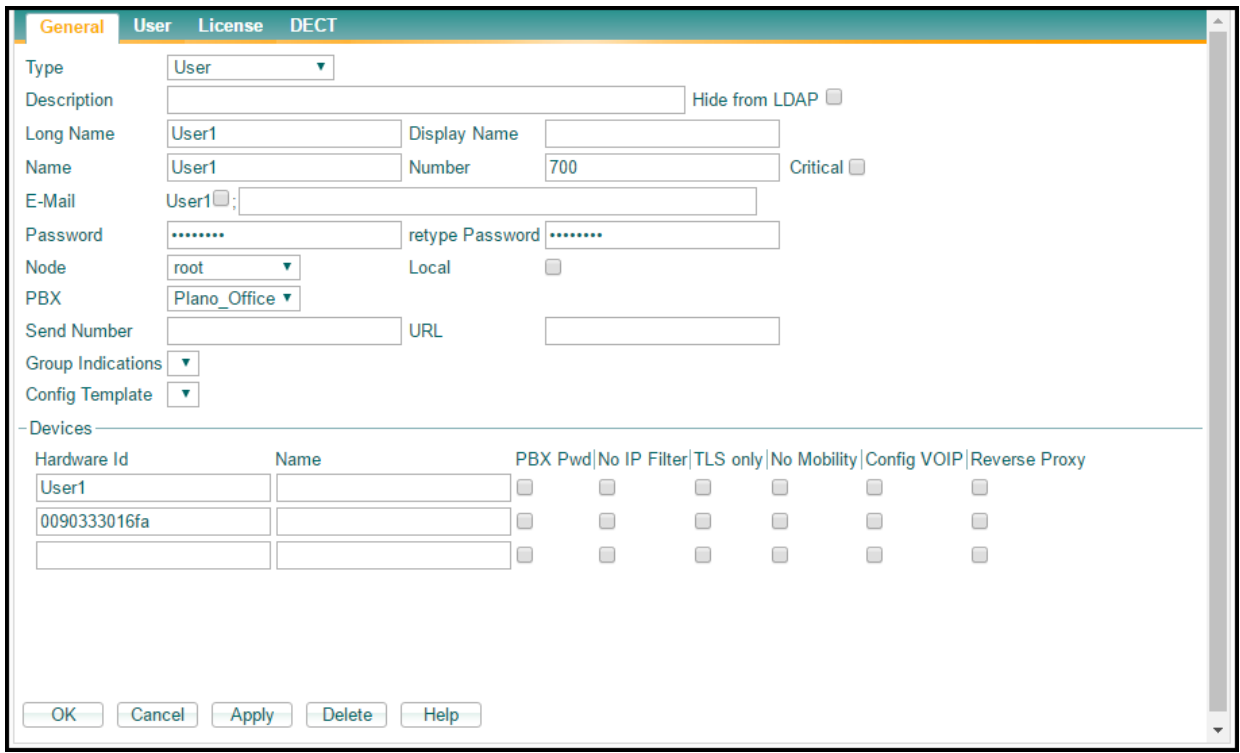

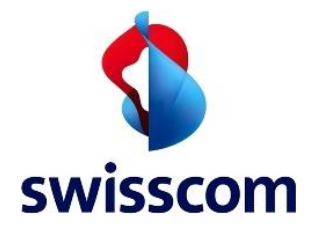

# <span id="page-8-0"></span>**5.3 Configuring FAX Extension**

Below is the configuration of a SIP extension on the PBX used for the test.

- 1. Login into IPVA  $\rightarrow$  PBX  $\rightarrow$  Objects
- 2. To create a new extension, Select **User** from the drop down menu.
- 3. Add a new user by clicking the **NEW** button
- 4. Select **the Name and Number**.
- 5. Provide the mac address and the user id (User3) of the phone as shown below **Apply**.

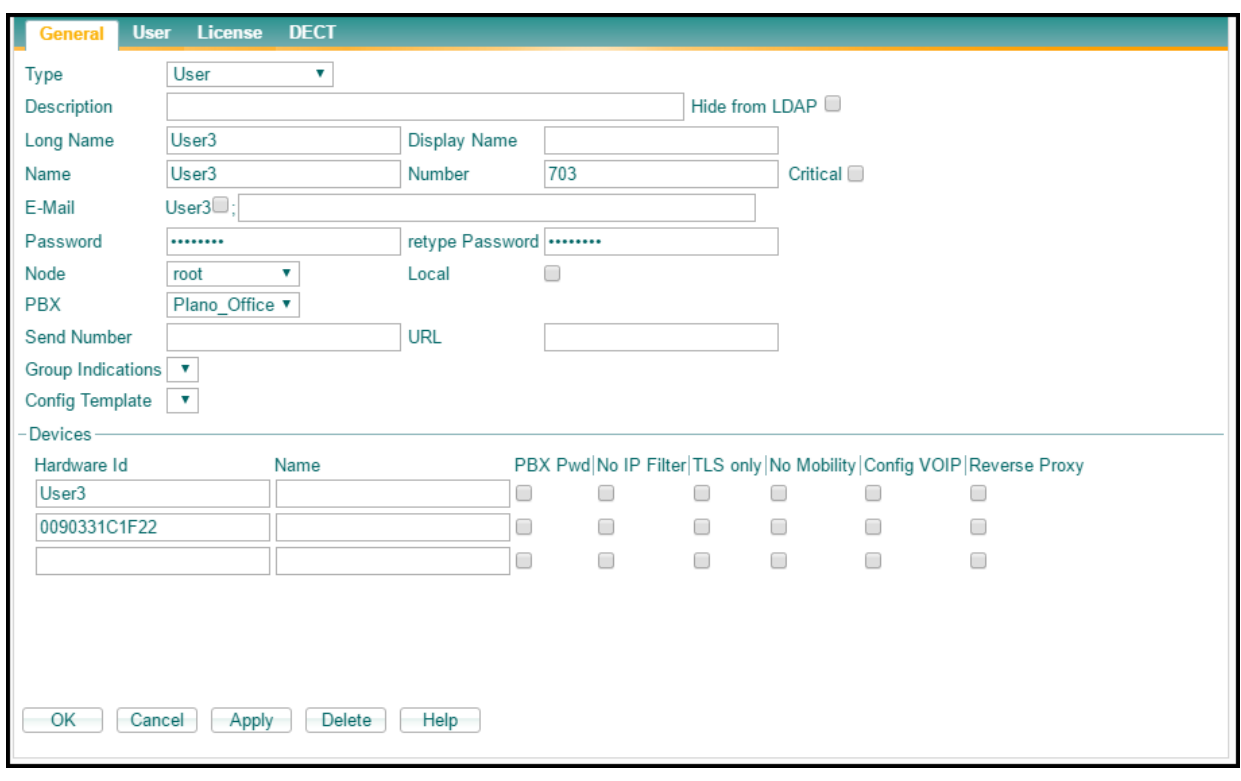